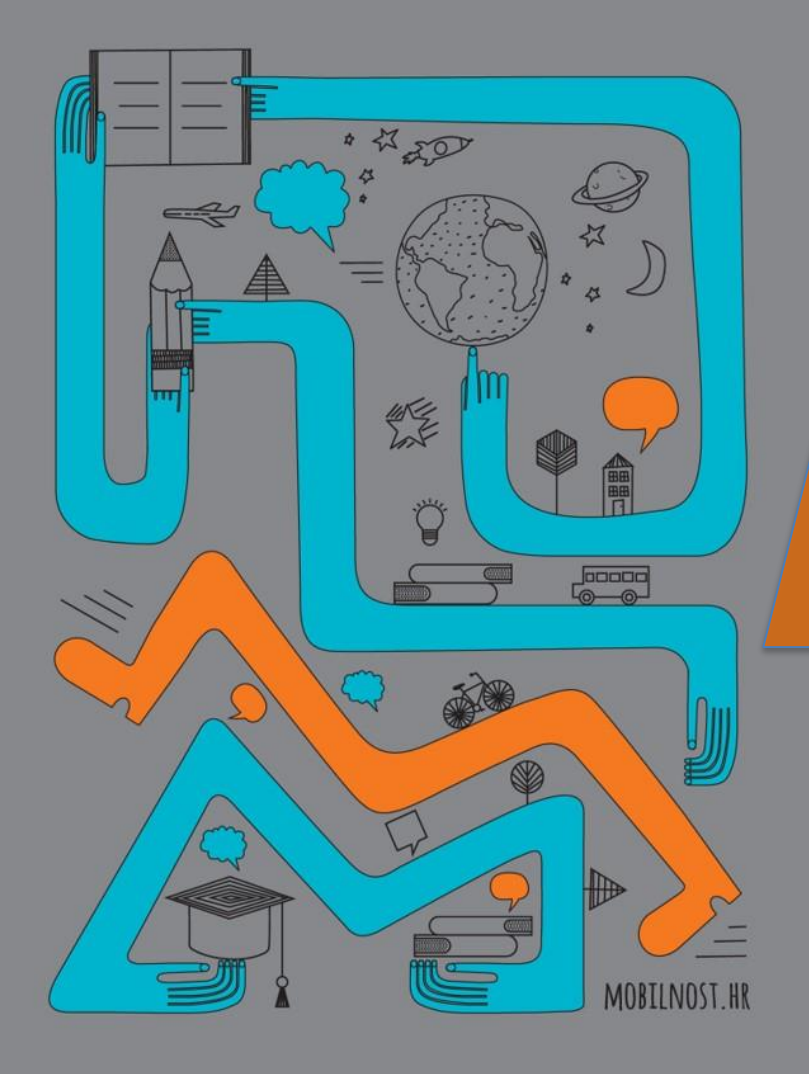

Erasmus+ Strukovno obrazovanje i osposobljavanje

> Novi korisnici **Mobility Tool+**

*Ivana Filipović, Odjel za strukovno obrazovanje i osposobljavanje* 

**12. srpnja 2019.**

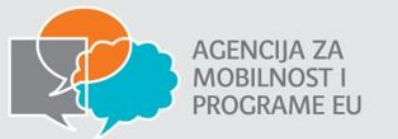

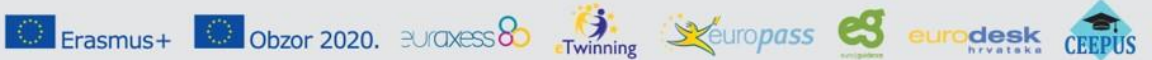

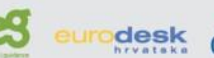

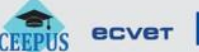

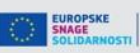

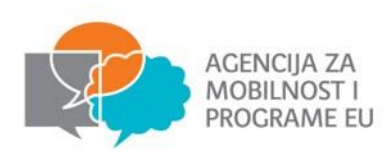

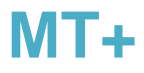

# **Što je i čemu služi Mobility tool?**

**Mobility Tool je alat - web platforma za upravljanje i izvještavanje o projektima** 

Erasmus+ 3 Obzor 2020. BUCKESS of Fivinning Securopass

**Erasmus+ korisnici / sudionici Beneficiary Users/ Participants**

- upravljanje informacijama o projektu
- identificirati sudionike i mobilnosti (te zatražiti pojedinačne izvještaje sudionika mobilnosti - participants' reports)
	- unositi i ažurirati informacije o proračunu
		- podnošenje izvješća NA

**AMPEU administrator/korisnici National Agency (NA) administrator/s user**

- monitoring projektnih informacija
- validacija projektnih informacija

eurodesk

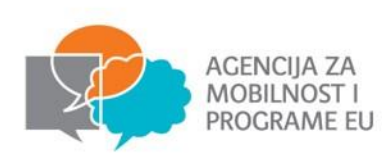

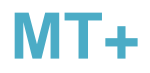

SNAGE SALDARNOSTI

#### National Agency

#### Beneficiary Organisation

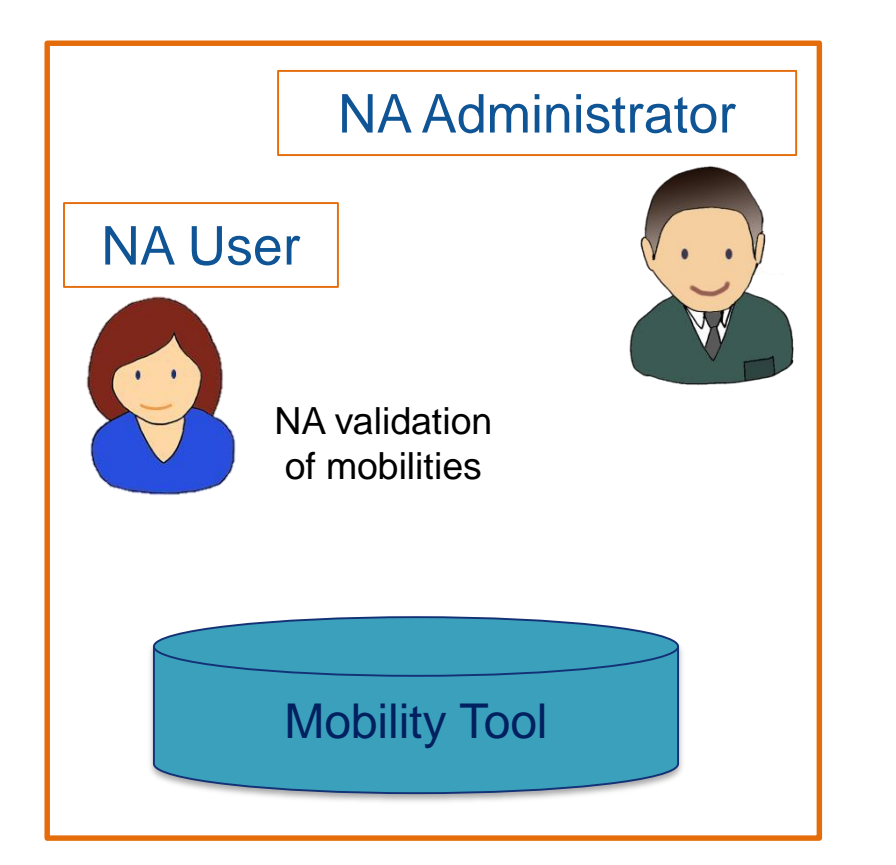

Erasmus+ C: Obzor 2020. 3UCDASS 80 eTwinning Securopass 8

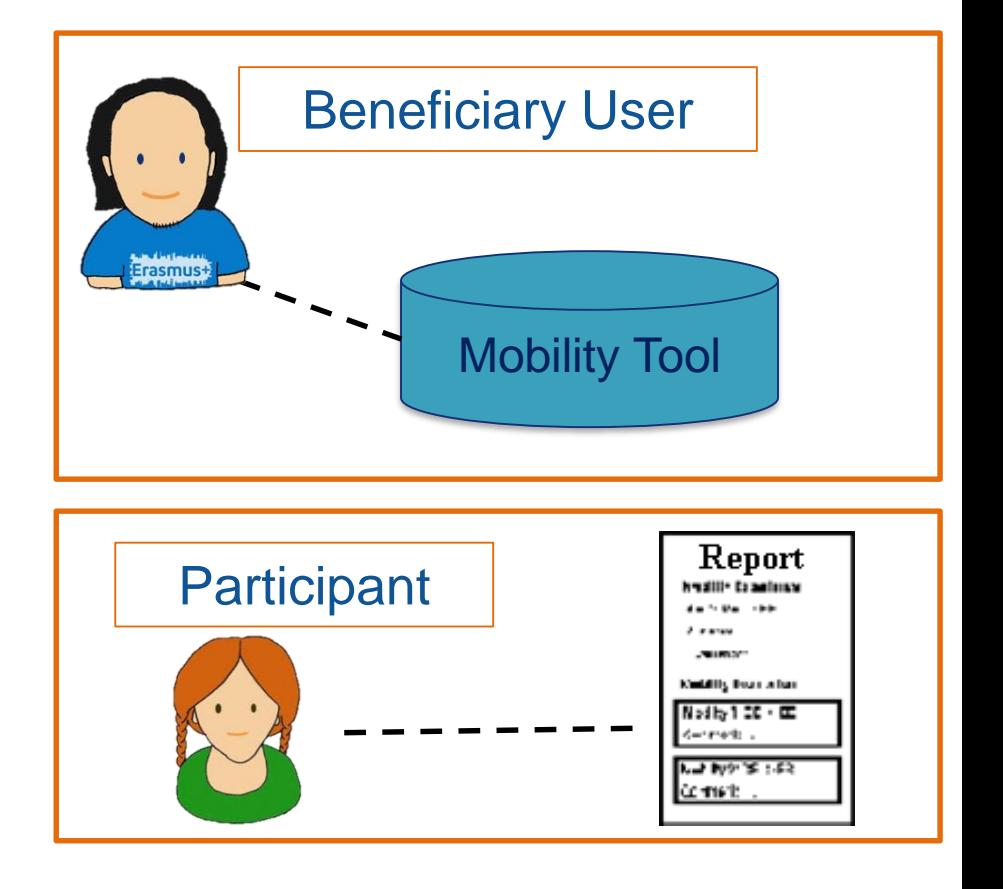

eurodesk

CEEPUS

ecver

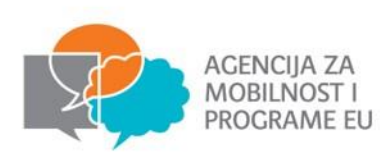

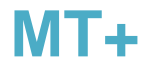

- Nakon potpisa ugovora od strane AMPEU korisnik (kontakt osoba – koordinator projekta) će dobiti obavijest da je projekt kreiran u alatu MT+
- unos informacija o projektu **mobilnosti**, **proračun** i **izvješća**

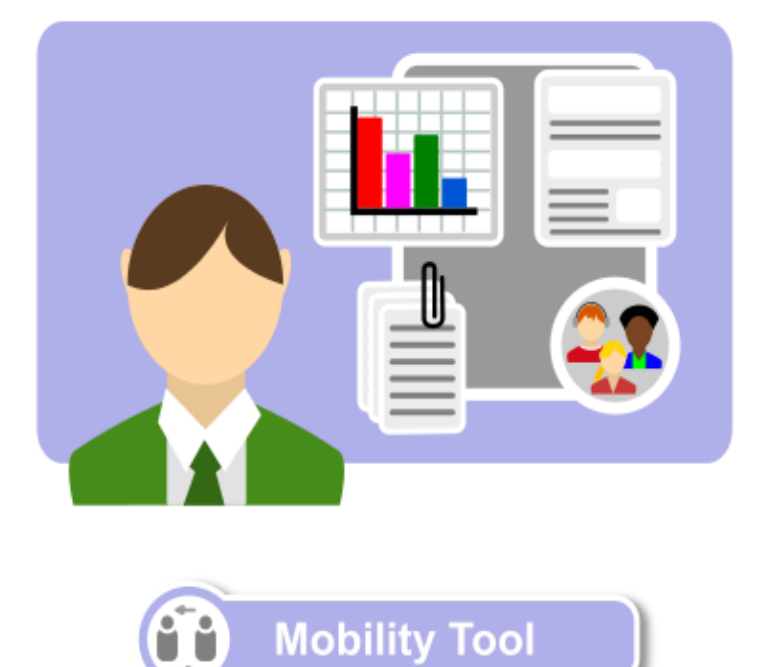

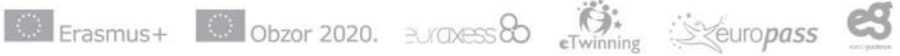

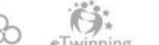

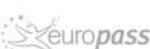

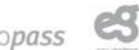

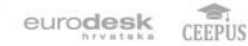

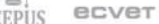

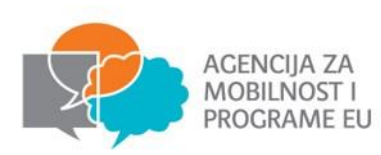

## **ČLANAK I.9. – KORIŠTENJE IT ALATA**

### **I.9.1. Mobility Tool+**

- Korisnik se dužan služiti mrežnim sustavom Mobility Tool+ za bilježenje svih podataka vezanih za aktivnosti koje se poduzimaju u okviru Projekta, uključujući aktivnosti bez financijske potpore iz EU sredstava te za izradu i dostavljanje izvješća o napretku, privremenih izvješća (ako su ista dostupna u sustavu Mobility Tool+ i za slučajeve navedene u članku 1.4.3.) i završnih izvješća.
- Korisnik je dužan **najmanje jednom mjesečno tijekom trajanja projekta mobilnosti kodirati i ažurirati** sve nove podatke u svezi sudionika i aktivnosti mobilnosti.

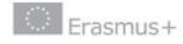

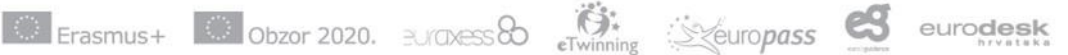

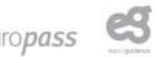

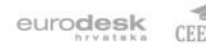

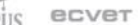

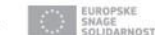

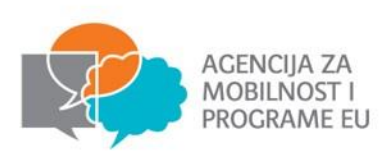

**MT+ Pristup**

**S kojom adresom e-pošte je omogućen pristup alatu Mobility Tool+?** 

- adresom e-pošte koja je u projektnoj prijavi navedena kao **kontaktna adresa koordinatora projekta** - **editor**
	- ako za taj e-mail nemate izrađen EU login račun, potrebno ga je izraditi – [Priručnik za registraciju](http://www.mobilnost.hr/cms_files/2016/11/1479739463_eu-login.pdf)
	- koordinator projekta **može kreirati nove kontakte** (sa ili bez mogućnosti editiranja podataka)
- adresom e-pošte **zakonskog predstavnika** ustanove **samo pristup**

Ako je naveden netočan e-mail ( te stoga niste dobili obavijest) javite Agenciji na: [strukovno@mobilnost.hr](mailto:strukovno@mobilnost.hr)

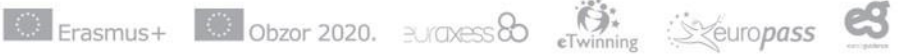

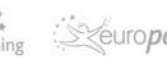

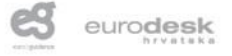

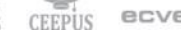

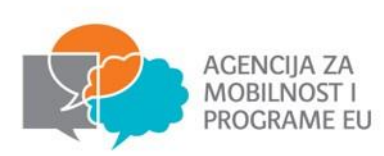

# **MT+ obavijesti**

#### Šalju se:

- Kada je projekt kreiran
	- sadržava osnovne informacije o projektu i upute kako se ulogirati u alat koristeći EU Login (potrebno je registrirati se ako s tom mail adresom nemate EU Login)
- Odbijanje interim i završnog izvješća
- Podsjetnici za predaju završnog izvješća
	- na dan završetka projekta i 53 dana nakon toga (rok za predaju je 60 dana od dana završetka projekta).

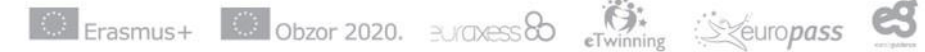

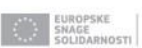

eurodesk

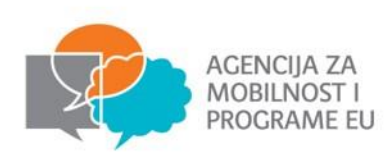

## **MT+ KA1 menu**

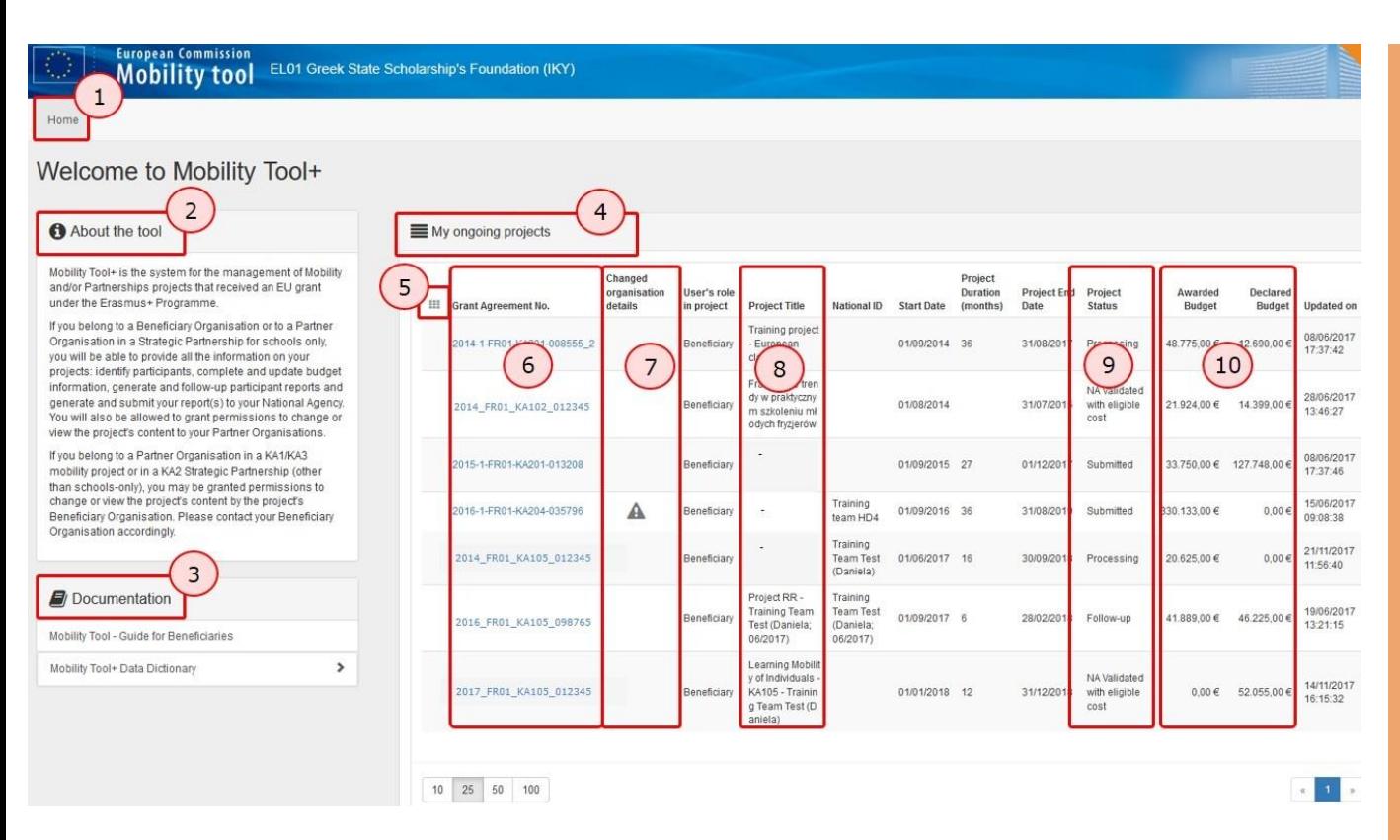

- 1. Home page
- 2 Kratak opis alata
- 3. Dokumenti Vodič za korisnike
- + Riječnik.
- 4. Pregled E+ projekata u kojima organizacija sudjeluje/sudjelovala:
- My ongoing projects
- Other projects for consultation only (samo pregled) i
- My finished projects

5. [Add/Remove](https://webgate.ec.europa.eu/fpfis/wikis/pages/viewpage.action?pageId=257002588#MT+MenuandNavigation-AddCol) Columns prilagodba prikaza.

6. Projekti navedeni po broju projekta – otvaraju se klikom na broj

7. Detalji o organizaciji – ako se u ovoj koloni nalazi uskličnik – potrebno je promijeniti podatke 8. Naziv projekta

9. Status projekta - trenutni

10. Awarded Budget i Declared

Budget kolumne prikazuju

dodijeljene i prijavljene iznose.

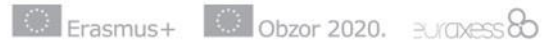

![](_page_7_Picture_20.jpeg)

![](_page_7_Picture_21.jpeg)

![](_page_7_Picture_22.jpeg)

![](_page_7_Picture_24.jpeg)

![](_page_8_Picture_0.jpeg)

![](_page_8_Picture_1.jpeg)

![](_page_8_Picture_2.jpeg)

#### Povratak na početnu stranicu- ikonica home:

![](_page_8_Picture_47.jpeg)

![](_page_8_Picture_5.jpeg)

![](_page_8_Picture_6.jpeg)

![](_page_8_Picture_7.jpeg)

![](_page_8_Picture_8.jpeg)

![](_page_8_Picture_9.jpeg)

![](_page_8_Picture_10.jpeg)

![](_page_8_Picture_11.jpeg)

![](_page_9_Picture_0.jpeg)

### **MT+ Home page - obavijesti**

eurodesk

#### 04/11/2016 18:00:00 - 04/11/2016 20:00:00 -Planned Duration : 0 day(s) 2 hour(s) 0 minute(s)

Please note that due to an unexpected technical failure, Mobility Tool+ will be temporarily unavailable for the above period of time We apologise for any inconvenience this may cause

07/11/2016 08:30:00 - 07/11/2016 14:00:00 -Planned Duration : 0 day(s) 5 hour(s) 30 minute(s)

Planned downtime for MT+: Please note that due to a planned technical maintenance, Mobility Tool+ will be temporarily unavailable for the above period of time We apologise for any inconvenience this may cause

#### 08/11/2016 02:00:00 - 09/12/2016 02:00:00 -Planned Duration : 1 day(s) 0 hour(s) 0 minute(s)

Please note that due to a technical intervention final reports submitted will remain as "pending for submission" until the end of intervention, at this moment they will be processed. All other operations in Mobility Tool r We apologise for any inconvenience this may cause

> Crveno – neočekivani tehnički kvar Žuto – planirano tehničko održavanje Zeleno – djelomična tehnička intervencija

![](_page_9_Picture_9.jpeg)

![](_page_9_Picture_10.jpeg)

ecvet

![](_page_10_Picture_0.jpeg)

### **MT+ Status projekta**

#### European Commission<br>Mobility tool FR01 Agence Erasmus+ France / Education Formation

Home

#### Welcome to Mobility Tool+

![](_page_10_Picture_98.jpeg)

**Follow-up**: projekt kreiran u MT - može se uređivati.

**Processing**: generirano je izvješće i spremljeno kao nacrt (draft).

**Submit in progress**: iako ste odabrali opciju "**Submit beneficiary report"** podnošenje izvješća je još uvijek u tijeku.

**Submitted**: izvješće je uspješno podneseno.

**Finalised**: projekt je finaliziran.

![](_page_10_Picture_11.jpeg)

![](_page_10_Picture_12.jpeg)

![](_page_10_Picture_13.jpeg)

![](_page_10_Picture_14.jpeg)

![](_page_10_Picture_15.jpeg)

![](_page_11_Picture_0.jpeg)

### **MT+ Detalji o projektu**

![](_page_11_Picture_46.jpeg)

Naslov projekta, ID, početak i završetak projekta **ne mogu se promijeniti u MT+.** 

**Zahtjev** za promjenu ovih podataka **treba podnijeti AMPEU**.

![](_page_11_Picture_5.jpeg)

![](_page_11_Picture_6.jpeg)

![](_page_11_Picture_7.jpeg)

![](_page_11_Picture_8.jpeg)

![](_page_11_Picture_9.jpeg)

![](_page_11_Picture_10.jpeg)

![](_page_12_Picture_0.jpeg)

### **MT+ Kontakti**

![](_page_12_Picture_23.jpeg)

![](_page_13_Picture_0.jpeg)

### **MT+ Organizacije koje sudjeluju u projektu**

![](_page_13_Picture_78.jpeg)

**Example 2020.** Accord 2020. Accord Electronic Executors 2020. According  $\approx$  2010  $\approx$ 

![](_page_13_Picture_5.jpeg)

![](_page_13_Picture_7.jpeg)

![](_page_14_Picture_0.jpeg)

### **MT+ Organizacije koje sudjeluju u projektu**

![](_page_14_Picture_66.jpeg)

Erasmus+ 3 Obzor 2020. 3000 and Strategy of the Seuropass Contractors of the Erasmus+

Nakon promjene podataka u **URF-u**  pojavljuje se obavijest u MT+ (u koloni **Changed organisation details** – crveni trokut s

uskličnikom) te korisnik **treba ručno unijeti izmijenjene podatke** 

 $CEFPUS$ 

ecver

EUROPSKE<br>SNAGE<br>SOLIDARNOSTI

![](_page_15_Picture_0.jpeg)

### **MT+ Mobilnosti**

![](_page_15_Picture_98.jpeg)

![](_page_16_Picture_0.jpeg)

### $MT+$ **Mobilnosti**

![](_page_16_Picture_42.jpeg)

Na kartici **Podaci o sudioniku** (**Participant data**) - možete odabrati opcije za **sudionike s posebnim potrebama** kao i za **sudionike s manje mogućnosti** 

![](_page_16_Picture_4.jpeg)

![](_page_16_Picture_5.jpeg)

![](_page_16_Picture_6.jpeg)

![](_page_16_Picture_7.jpeg)

![](_page_16_Picture_8.jpeg)

![](_page_16_Picture_9.jpeg)

![](_page_17_Picture_0.jpeg)

### $MT+$ **Mobilnosti**

![](_page_17_Picture_61.jpeg)

![](_page_17_Picture_3.jpeg)

![](_page_17_Picture_5.jpeg)

![](_page_17_Picture_6.jpeg)

![](_page_17_Picture_7.jpeg)

![](_page_17_Picture_8.jpeg)

![](_page_17_Picture_9.jpeg)

![](_page_18_Picture_0.jpeg)

![](_page_18_Picture_1.jpeg)

Mogućnost spremanja mobilnosti kao **draft** s minimalnim detaljima. Ove mobilnosti neće se uzeti u obzir u obračunu proračuna.

• Mobilnosti sa svim detljima označene su **kvačicom** u koloni "**Complete**", a draft su označeni s **X**

![](_page_18_Picture_74.jpeg)

![](_page_18_Picture_5.jpeg)

![](_page_18_Picture_6.jpeg)

![](_page_18_Picture_7.jpeg)

![](_page_19_Picture_0.jpeg)

![](_page_19_Picture_1.jpeg)

#### **Odabir vrste aktivnosti (Activity type):**

![](_page_19_Picture_52.jpeg)

Pripaziti pri odabiru: ista vrsta mobilnosti za nastavnike u pratnji kao što je mobilnost učenika koju prate (VET SHORT)

![](_page_19_Picture_5.jpeg)

selection | Lexport | O bulk operations

![](_page_19_Picture_53.jpeg)

![](_page_19_Picture_9.jpeg)

![](_page_19_Picture_10.jpeg)

![](_page_19_Picture_11.jpeg)

![](_page_19_Picture_12.jpeg)

![](_page_20_Picture_0.jpeg)

![](_page_20_Picture_1.jpeg)

#### **Certifications**

Potrebno je unijeti certifikate/potvrde koji su izdani sudionicima (odabrati iz padajućeg izbornika)

- Europass mobilnost
- Potvrda o sudjelovanju
- ECVET
- Priznavanje od strane škole

![](_page_20_Picture_53.jpeg)

![](_page_20_Picture_9.jpeg)

![](_page_21_Picture_0.jpeg)

Viša sila - nepredviđena iznimna situacija ili događaj izvan kontrole sudionika poput iznenadne bolesti, nesreće, smrti, potresa...

**Potrebno Agenciji dostaviti dokumentaciju (službenu obavijest i dokaznu dokumentaciju) vezanu za zahtjev odobravanja slučaja više sile**

**Mobilities** - za pojedinu mobilnost označiti kućicu **Force Majeure**.

U polje **Force Majeure Explanations potrebno je pojasniti** situaciju odnosno razlog zbog kojeg je mobilnost označena kao viša sila.

Mobilnosti označene kao **Force majeure** ne mogu biti u potpunosti popunjene.

Sudionik mobilnosti označene kao viša sila primat će i dalje obavijest o popunjavanju Izvješća sudionika.

![](_page_21_Picture_221.jpeg)

![](_page_21_Picture_9.jpeg)

![](_page_21_Picture_10.jpeg)

![](_page_21_Picture_11.jpeg)

![](_page_21_Picture_12.jpeg)

![](_page_22_Picture_0.jpeg)

### **MT+ Zero grant**

![](_page_22_Picture_19.jpeg)

![](_page_22_Picture_20.jpeg)

![](_page_22_Picture_21.jpeg)

![](_page_22_Picture_22.jpeg)

![](_page_22_Picture_6.jpeg)

![](_page_22_Picture_7.jpeg)

![](_page_22_Picture_8.jpeg)

![](_page_22_Picture_9.jpeg)

![](_page_22_Picture_10.jpeg)

![](_page_22_Picture_11.jpeg)

![](_page_23_Picture_0.jpeg)

![](_page_23_Picture_1.jpeg)

![](_page_23_Picture_151.jpeg)

![](_page_23_Picture_152.jpeg)

UKUPNO- Total project

**Szeuropass** 

**1. Approved Budget (od strane Agencije)** - ukupan odobreni proračun projekta koji je odobrila NA - ne može se mijenjati u MT+.

**2. Current Budget (u MT+)** - sve trenutno unesene stavke u MT+ **- organizacijska, pojedinačna potpora, putovanje**, iznimni troškovi i posebne potrebe.

- **mijenja se dodavanjem ili brisanjem odnosno uređivanjem pojedinačnih mobilnosti**  (provjeriti jeste li označili zero grant)
- jedino **organizacijski troškovi se ručno unose** u Current Budget (u iznosu koji je odobren ako nije bilo promjena)
- ako je ovaj iznos viši nego iznos za odobreni proračun - crveno podebljano (nije nužno greška i ne sprječava podnošenje izvješća).

**3. % Current/Approved budget** - pokazuje razliku između **Approved Budget i Current Budget**.

eurodesk

![](_page_24_Picture_0.jpeg)

Nakon povratka s mobilnosti, sudionicima mobilnosti šalje se pozivnica za popunjavanje izvještaja o mobilnosti – e-mail s poveznicom na obrazac izvješća koje treba popuniti (izvješće je u obliku online upitnika).

Izvješća sudionika pružaju informacije o iskustvu sudionika u okviru Erasmus+ projekata.

#### **Pozivnica za ispunjavanje se šalje**

- zadnji dan mobilnosti
- do 15. dana nakon zadnjeg dana mobilnosti, ako izvješće nije podneseno

![](_page_24_Picture_7.jpeg)

![](_page_24_Picture_8.jpeg)

![](_page_25_Picture_0.jpeg)

#### **Izvješće sudionika/Participant report**

eurodesk

Szeuropass

**Jednom popunjeno i predano izvješće sudionika nije moguće vratiti odnosno ponovno poslati sudioniku na doradu/ispravak.**

**Ako sudionik mobilnosti nakon povratka s mobilnosti nije zaprimio poziv za popunjavanje završnog izvješća sudionika (***online* **upitnik)?** 

- provjeriti je li u MT unesen ispravan e-mail sudionika te po potrebi isti ispraviti
- sudionik je dužan provjeriti je li mu poziv za popunjavanje *online* upitnika stigao u neki drugi pretinac e-pošte (npr. neželjena pošta)
- ponovno poslati poziv sudioniku klikom na tipku "Re-send"

![](_page_25_Picture_8.jpeg)

Ako su svi navedeni koraci odrađeni, a sudionik nije zaprimio poziv, obratite se Agenciji na strukovno@mobilnost.hr.

![](_page_25_Picture_10.jpeg)

![](_page_25_Picture_11.jpeg)

ecve

![](_page_26_Picture_0.jpeg)

![](_page_26_Picture_1.jpeg)

![](_page_26_Picture_94.jpeg)

![](_page_26_Picture_95.jpeg)

Erasmus+ 30 Obzor 2020. BUCKESS 20 Elwinning Securopass

Završno izvješće može se kreirati i uređivati kada je projekt u statusu Follow-up. Kada je izvješće generirano status projekta promijenit će se u Processing. Potrebno provjeriti jesu li svi projektni podaci ažurirani prije podnošenja izvješća:

- Informacije o organizacijama
- Mobilnosti complete?
- Proračun

#### **Kreiranje izvješća**

- Navigiranje side menu
- Zelena kvačica označava popunjena polja
- Dodatna dokumentacija može se priložiti odjeljak Annexes. **Izjava časti je obvezan privitak**

eurodesk

![](_page_27_Picture_0.jpeg)

### **MT+ Završno izvješće**

![](_page_27_Picture_76.jpeg)

Za KA1 projekte, najmanje jedna re-validacija mobilnosti je potrebna kako bi se podnijelo izvješće. Draft verzija izvješća će prikazati upozorenje i opcija Start Submission Process će biti neaktivna.

![](_page_27_Picture_4.jpeg)

![](_page_27_Picture_5.jpeg)

![](_page_27_Picture_6.jpeg)

![](_page_28_Picture_0.jpeg)

### **MT+ Završno izvješće**

ecver

![](_page_28_Picture_144.jpeg)

Releasing draft report – korištenje ove opcije dozvoljava drugim kontakt osobama Korisnika uređivanje draft verzije (ako imaju pristup MT+).

Nije moguće istovremeno uređivanje izvješća od strane više osoba.

Također ako imate problem s popunjavanjem i predavanjem Izvješća i želite provjeru od Agencije potrebno je koristiti ovu opciju (provjera samo tehničkih poteškoća bez ulaska u sadržaj odgovora/izvješća).

Erasmus+ **W** Obzor 2020. Burghess & etworper executopass **& eurodesk** CEEPUS

![](_page_29_Picture_0.jpeg)

a.

Draft.

۰ 08/02/2017

submitted after one day (24 hours).

Submission in progress

09/02/2017 Your Final Beneficiary Report is in the process of being submitted to the European Com when a submission deadline involving a substantial number of projects is approaching di

## **MT+ Završno izvješće**

![](_page_29_Picture_60.jpeg)

![](_page_29_Picture_3.jpeg)

![](_page_29_Picture_4.jpeg)

![](_page_29_Picture_5.jpeg)

![](_page_29_Picture_6.jpeg)

![](_page_29_Picture_7.jpeg)

![](_page_29_Picture_8.jpeg)

![](_page_30_Picture_0.jpeg)

![](_page_30_Picture_1.jpeg)

![](_page_30_Picture_2.jpeg)

![](_page_30_Picture_3.jpeg)

#### **Provjera izvješća od strane Agencije**

#### Prilikom:

- provjere formalne prihvatljivosti
- ocjene kvalitete ili financijske validacije završnog izvješća

Zahtjev za nadopunom dokumentacije šalje Agencija.

Erasmus+ **C** Obzor 2020. Burchess 8 **C** elwinning executopass **es** 

![](_page_30_Picture_10.jpeg)

![](_page_30_Picture_11.jpeg)

![](_page_30_Picture_12.jpeg)

![](_page_30_Picture_13.jpeg)

EUROPSKE

![](_page_31_Picture_0.jpeg)

#### **Na kartici Home u gornjem desnom kutu možete odabrati promjenu jezika sučelja (taj odabir povlači se u i obrazac završnog izvješća)**

![](_page_31_Picture_29.jpeg)

![](_page_31_Picture_4.jpeg)

![](_page_31_Picture_5.jpeg)

![](_page_31_Picture_6.jpeg)

![](_page_31_Picture_7.jpeg)

![](_page_32_Picture_0.jpeg)

**Jezik popunjavanja izvješća odabire se u samom Draftu izvješća –** čest razlog za odbijanje izvješća pri provjeri formalne prihvatljivosti

![](_page_32_Picture_3.jpeg)

![](_page_33_Picture_0.jpeg)

![](_page_33_Picture_1.jpeg)

#### **Poveznice:**

- [web stranica](https://webgate.ec.europa.eu/eac/mobility/systemLayers/5_FE/dist/index.html#/home) MT+
- [MT+ Priručnik za korisnike](http://www.mobilnost.hr/cms_files/2016/11/1479799947_1438074106-hr-mobility-tool--guide-for-beneficiaries-prijevod.pdf)
- Pojmovnik [Mobility Tool](http://www.mobilnost.hr/cms_files/2016/11/1479799858_mobility-tool--data-dictionary.pdf)
- [Priručnik za popunjavanje](http://www.mobilnost.hr/cms_files/2015/07/1438074106_mobilitytool-upute-za-zavrsno-izvjesce-submit-beneficiary-report-ka1.pdf) završnog izvješća
- [Upute za popunjavanje](http://www.mobilnost.hr/cms_files/2015/07/1438075921_mobilitytool--video-submit-beneficiary-report-ka1.mp4) i podnošenje završnog izvješća MT+ video
- Kako koristiti [MobilityTool+](https://www.youtube.com/watch?v=ub_6JmKWeZk&feature=youtu.be) webinar

Korisnik je dužan **najmanje jednom mjesečno tijekom trajanja projekta mobilnosti kodirati i ažurirati** sve nove podatke u svezi sudionika i aktivnosti mobilnosti.

![](_page_33_Picture_10.jpeg)

![](_page_33_Picture_11.jpeg)

ecver

![](_page_34_Picture_0.jpeg)

![](_page_34_Picture_1.jpeg)

# [strukovno@mobilnost.hr](mailto:strukovno@mobilnost.hr) **Hvala na pozornosti!**

![](_page_34_Picture_3.jpeg)

![](_page_34_Picture_4.jpeg)

![](_page_34_Picture_5.jpeg)

![](_page_34_Picture_6.jpeg)

![](_page_34_Picture_7.jpeg)

![](_page_34_Picture_8.jpeg)